# **FIȘE DE LUCRU POWERPOINT**

## **LECȚIE 1**

#### **I. Diapozitiv 1:**

#### 1. **Caseta text titlu** conține textul: **PRIMA LECȚIE POWERPOINT**

- Formatați textul/Stabiliți pentru titlu: fontul Arial, culoare roșie, aldin (îngroșat), dimensiune 60 și aliniere la dreapta, relativ la caseta text

- Mutați caseta text titlu în partea stânga – sus

 - Modificați culoarea de fundal: gradient cu două culori (albastru deschis și verde), transparență de 40%

2. **Caseta text subtitlu** conține textul: "Elev: ......................."

 - Utilizând instrumentul Format Painter (Descriptor de formate) aplicați formatările casetei titlu și casetei pentru subtitlu.

- Mutați caseta în partea dreaptă a diapozitivului și micșorați dimensiunea textului la 44

# **LECȚIE 2**

#### **II. DIAPOZITIV/SLIDE 2:**

**1.** Inserați al II-lea **diapozitiv**

**2. Caseta text titlu** conține textul: **CULORI**

- Formatați textul pentru titlu: fontul Comic Sans Ms, culoare maro, dimensiune 48, aldin (bold/îngroșat), cursiv (italic), subliniat (underline) și aliniere la centru relativ la caseta text

- Modificați culoarea de fundal: culoare gri

**3. Caseta text** conține textul fontul Comic Sans Ms, culoare .... .... ...., dimensiune 44, aldin (bold/îngroșat):

- **ROȘU**
- **GALBEN**
- **VERDE**

### **III. DIAPOZITIV/SLIDE 3:**

### **1.** Inserați al III-lea **diapozitiv**

### **2. Caseta text titlu** conține textul: **CULORI PREFERATE**

- Formatați textul pentru titlu: fontul Chiller, culoare portocaliu, dimensiune 48, aldin (bold/îngroșat) și aliniere la centru relativ la caseta text

- Modificați culoarea de fundal al casetei text titlu: culoare negru

- **3.** Inserați un **tabel** în diapozitiv cu 3 coloane și 3 rânduri
	- Modificați tabelul prin ștergerea ultimei coloane
	- Tastați pe rândul al doilea, în fiecare celulă textul:
		- ROȘU cu fontul Chiller, culoare roșie, dimensiune 54, aldin (bold/îngroșat) și aliniere la centru relativ la celula tabelului
		- GALBEN cu fontul Chiller, culoare galben, dimensiune 54, aldin (bold/îngroșat) și aliniere la centru relativ la celula tabelului
	- Modificați culoarea de fundal a tabelului: culoare negru
	- Modificați tabelul prin ștergerea primului rând
	- Mutați tabelul pentru a fi centrat în diapozitiv/slide

#### **LECȚIE 3**

#### **IV. DIAPOZITIV/SLIDE 4:**

**1.** Inserați al IV-lea **diapozitiv:** *tip necompletat* 

# **2.** Inserați **Forme (Shapes)**

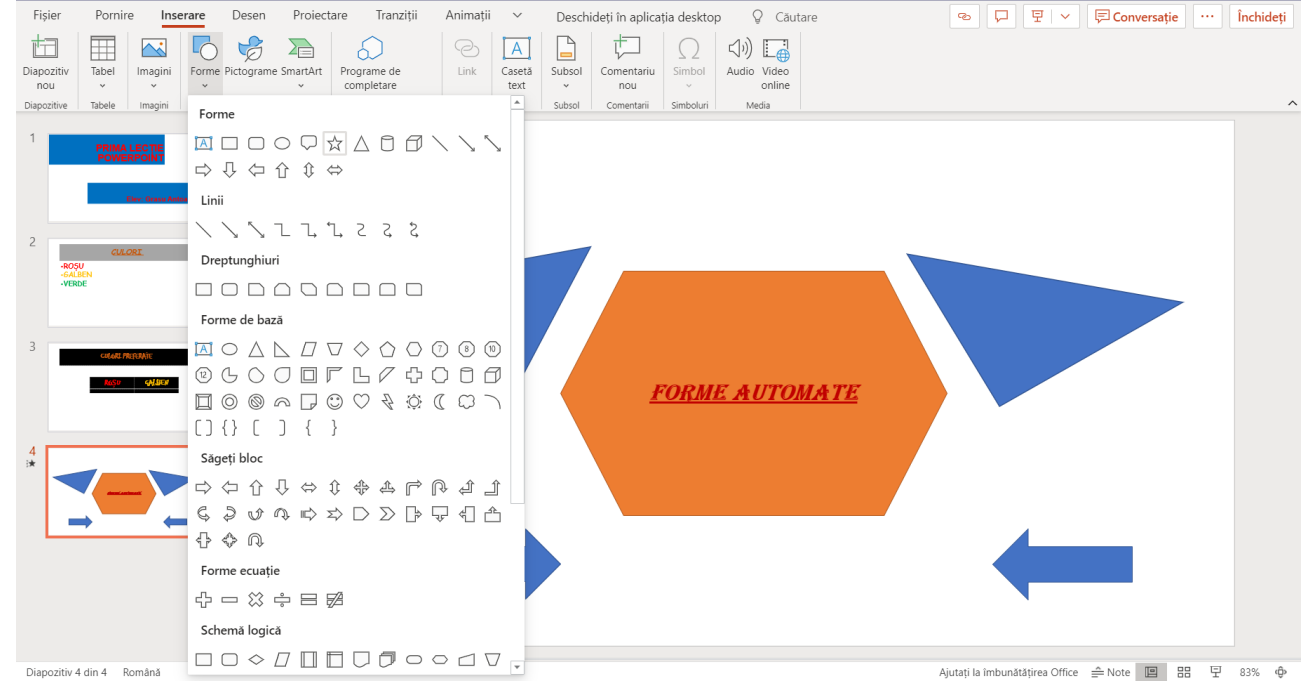

- Inserați centrat forma hexagon
	- Inserați în forma hexagon: textul **FORME AUTOMATE** și formatați acest text: fontul ALGERIAN, culoare roșie, dimensiune 24, aldin (bold/îngroșat cursiv (italic), subliniat (underline) și aliniere la centru relativ la formă
	- Modificați culoarea de fundal al formei hexagon: culoare portocaliu
- Inserați formele specificate de profesor

#### **3.** Aplicați o **ANIMAȚIE** fiecărui obiect de pe slide

- ❖ forma hexagon: INTRARE Apariție
- ❖ formelor triunghi
- 

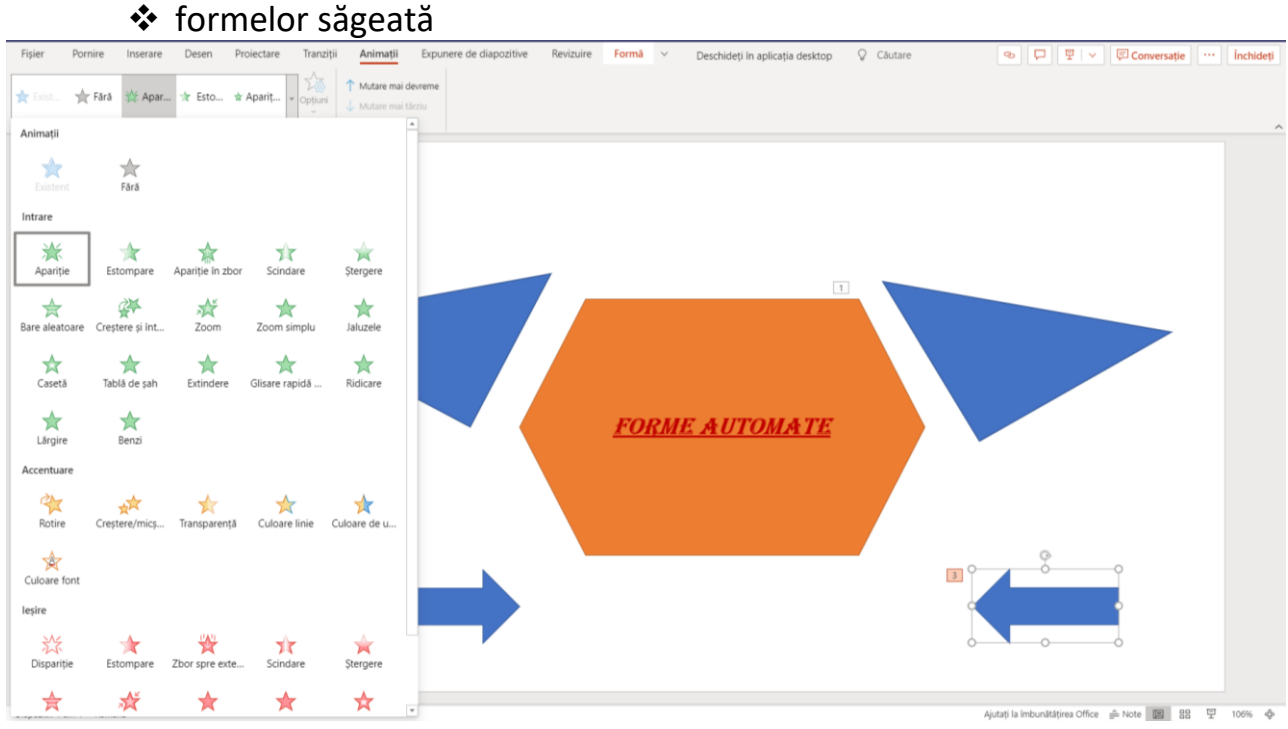

#### **LECȚIE 4**

#### **V. DIAPOZITIV/SLIDE 5: + DIAPOZITIV/SLIDE 6**

- **1. Duplicați** al IV-lea diapozitiv **->** diapozitiv/slide 5
- **2. Anulați animațiile** de pe cele 5 forme (realizate pe diapozitiv/slide 4)
- **3**. Modificați textul din forma hexagon și realizați-l de mărime 54
- **5.** Inserați alte forme **Forme (Shapes)** (exercițiu de crativitate)
- **6.** Inserați alte forme **Pictograme (Icons)** (exercițiu de crativitate)
- **7.** Aplicați **ANIMAȚII** fiecărui obiect de pe slide (+ grupare)
	- intrare
	- accentuare
	- ieșire
- **8.** Aplicați un **fundal (background)** slide-ului 5

### **LECȚIE 5**

#### Aplicați o **TRANZIȚIE** diferită fiecărui diapozitiv/slide

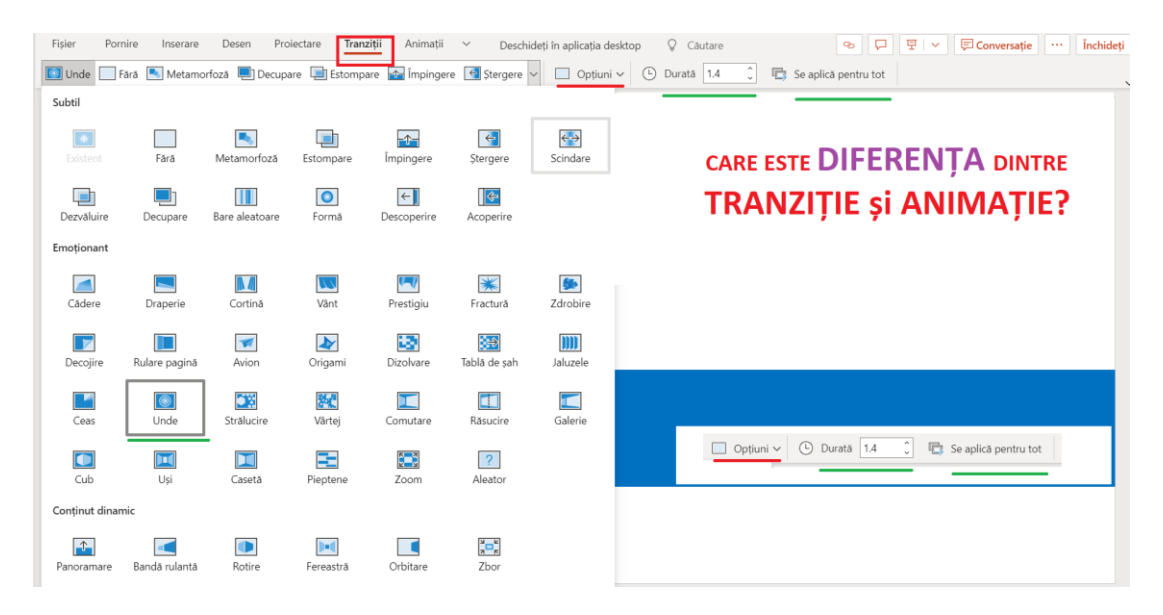

# Inserați **SUBSOL** și **NUMĂR DIAPOZITIV** fiecărui diapozitiv/slide.

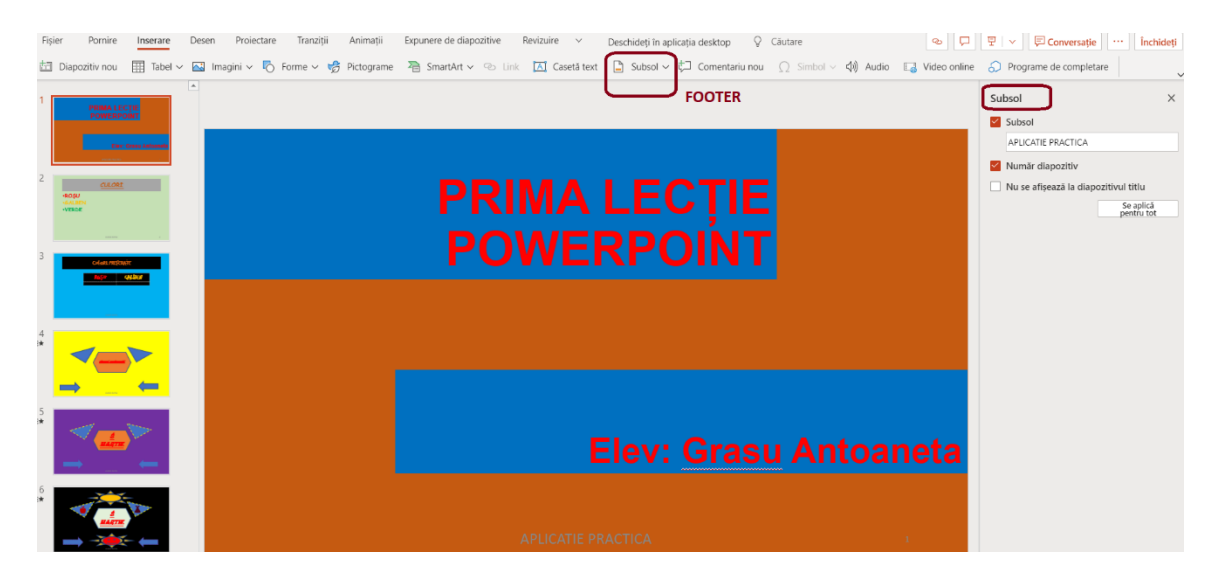

# **LECȚIE 6** Inserați **IMAGINI** adecvate conținuturilor diapozitivelor/slide-urilor. (exercițiu de crativitate)

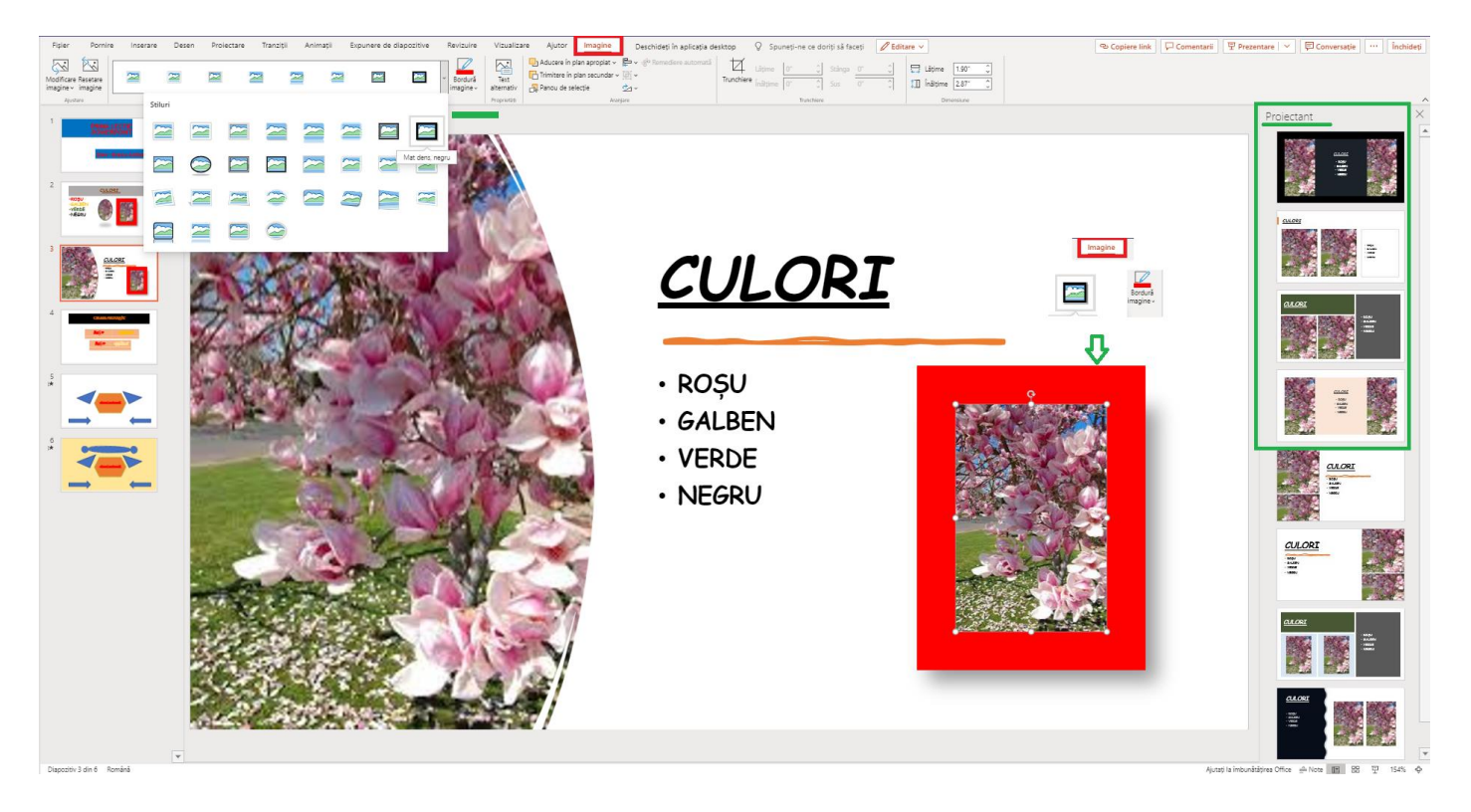